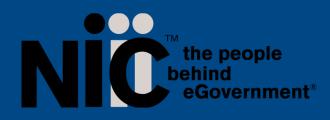

NIC, Inc. 25501 West Valley Pkwy Suite 300 Olathe, KS 66061 www.egov.com

# NLS User Guide for Industry

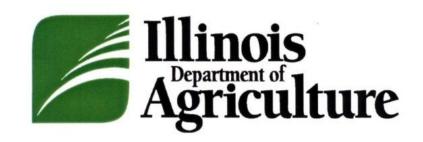

Creation Date: March 2021 Revised 10/2022

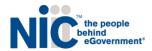

# **Table of Contents**

| REGISTRATION OVERVIEW               |   |
|-------------------------------------|---|
| Log In                              |   |
| SUBMIT AN APPLICATION               | 5 |
| NEW APPLICATION                     | 5 |
| CREATE A NEW AGENT APPLICATION      | 5 |
| COMPLETING THE APPLICATION          |   |
| UPDATE APPLICATIONS                 |   |
| RENEWAL APPLICATIONS                |   |
| How to Download Badge               |   |
| PAYMENTS                            |   |
| SUPPORT                             |   |
| PROGRAM HELP                        |   |
| TECHNICAL HELP                      |   |
| HELP SCREENS AND ONLINE USER GUIDES |   |
| Resend Verification Email           |   |
| Forgot Password                     |   |
| Change Password                     |   |
| USER TIPS AND FAQS                  |   |
| LEGEND                              |   |
| Pro Tips                            |   |
| Filters                             |   |
| Actions                             |   |
| FAQs – Frequently Asked Questions   |   |
| PROGRAM HELP CONTACT INFORMATION    |   |
| TECHNICAL HELP CONTACT INFORMATION  |   |

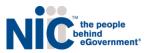

# **R**egistration Overview

New users must first register by navigating to the Registration page: <u>https://il-doa-public.mycomplia.com/#!/ildoa/register</u>

| Agriculture |                                                                |                                                                                                    | D Sign Ir | ı Register |
|-------------|----------------------------------------------------------------|----------------------------------------------------------------------------------------------------|-----------|------------|
|             | Register to join                                               | Illinois DOA Portal.                                                                                           |           |            |
|             |                                                                | gistration is 100% accurate. This data will be used in your application,<br>is information after you register. |           |            |
|             | Legal First Name *                                             | Legal Last Name *                                                                                              |           |            |
|             | Email *<br>nancy.hahlbeck@egov.com                             | Confirm Email *                                                                                                |           |            |
|             | Phone Number *                                                 |                                                                                                    |           |            |
|             | What type of application would you like to get started with? * |                                                                                                    |           |            |
|             | Password *                                                     |                                                                                                    |           |            |
|             | @                                                              | Re-enter Password *                                                                                            |           |            |
|             | fm not a robo                                                  | ns and Conditions before proceeding.                                                                           |           |            |

Once the registration information is submitted, confirm your email address by clicking the link sent to your inbox.

While registering, if the Captcha box doesn't appear asking you to check "I'm not a robot" then please refresh your screen till you see the checkbox.

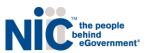

# Log In

Once your new account email has been verified, you can log in: https://il-doa-public.mycomplia.com/#!/signin

| Agriculture                                                     |                                           | +9 Sign In           | Register       |
|-----------------------------------------------------------------|-------------------------------------------|----------------------|----------------|
|                                                                 | Sign In                                   |                      |                |
|                                                                 | emane (email) *<br>nncy hahlbeck@egov.com |                      |                |
|                                                                 | ssword *                                  |                      |                |
|                                                                 | Accept Terms and Conditions.              |                      |                |
|                                                                 | I'm not a robot                           |                      |                |
|                                                                 | SIGN IN                                   |                      |                |
|                                                                 |                                           |                      |                |
|                                                                 |                                           |                      |                |
|                                                                 |                                           |                      |                |
|                                                                 |                                           |                      |                |
| © 2021 State of Illinois   Accessibility   Terms and Conditions |                                           | Powered by 🥪 Complia | DOA   v.5.289. |

If you forget your password, click the Forgot Password button, provide your email address, and follow the instructions.

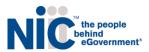

# Submit an Application

### **New Application**

Choose the application type you'd like to create. Be sure to verify that you are working in the proper account by verifying the information in the blue box. Click Create Application to start the application.

| New Application | ו                         |                                                                            |               | × |
|-----------------|---------------------------|----------------------------------------------------------------------------|---------------|---|
|                 | New Agent<br>Registration | g a new application for: Sw<br>Legant Update<br>witch accounts if you want | Agent Renewal |   |
|                 |                           | CREATE APPLICATIO                                                          | <b>DN</b>     |   |

### Create a New Agent Application

To start a new application, click the Create New Application button in the center of the screen:

| New Applicatio | n                         |                                    |                 | × |
|----------------|---------------------------|------------------------------------|-----------------|---|
|                | You are creatin           | g a new application for: <b>Sw</b> | /apna Prashanth | ^ |
|                | New Agent<br>Registration | Agent Update                       | Agent Renewal   | Į |
|                | <b>1</b> Please s         | witch accounts if you want         | t to create an  | - |
|                |                           | CREATE APPLICATIO                  | И               |   |

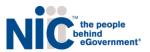

### Completing the Application

Once the application is created, please fill in all of the required information. Each application contains required data fields, question responses, and document uploads:

| Applications / New Agent Registration |                     |              |           |         |        |
|---------------------------------------|---------------------|--------------|-----------|---------|--------|
| GENERAL INFORMATION                   | CONTACT INFORMATION | ATTESTATIONS | DOCUMENTS | PAYMENT | REVIEW |

You are welcome to save the application and return to it at a later time if you need more time. Simply click save and log off.

Once you get to the documents tab you will have to upload the following documents upon initial application.

- Digital Photo
- Valid Driver's License or State Issued Identification Card
- Proof of residency
- Copy of Social Security Card
- Fingerprint Consent Form

You must pay with credit card and there is an additional transaction fee

As your application is nearing completion, navigate to the Review tab to verify all required items are completed. If you see any red X's, you'll need to go back to the applicable tab to complete the missing item.

Once your application is submitted, it will be available for review by ILDOA. Please be sure to monitor your inbox for updates as your application is reviewed. If ILDOA finds any potential issues with your application, it may be rejected. You will receive an email notification when this occurs. Rejected applications must be corrected and resubmitted through NLS.

# Update Applications

From time to time, a licensee may need to update information on file with the Department, such as name or address. To report such a change, select the Update application type and complete the required information:

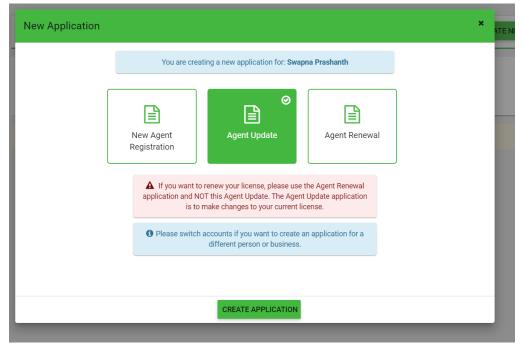

NLS Industry User Guide 10/2022

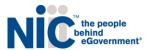

You will then need to complete the prompted fields with your original license information.

| Applications / Agent Update                |                                                                                                    |                   |                 |                            |           |         |  |  |
|--------------------------------------------|----------------------------------------------------------------------------------------------------|-------------------|-----------------|----------------------------|-----------|---------|--|--|
| LICENSE INFORMATION                        | GENERAL INFORMATION                                                                                                    | CONTACT INFORMATI | ION             | ATTESTATIONS               | DOCUMENTS | REVIEW  |  |  |
| Please select the applicable licens        | Please select the applicable license number from the drop down. Please note: If your license has been deactivated or is expired, it may not appear in the drop down. You may review the document requirements for each update type by clicking the tip icon. |                   |                 |                            |           |         |  |  |
| License Number *                           |                                                                                                    | Ŧ                 | Please describe | the nature of this update. |           |         |  |  |
|                                            |                                                                                                    |                   |                 |                            |           | 0 / 500 |  |  |
| Does this Update application include a cha | ange to your name?                                                                                                    |                   |                 | 0                          | No        |         |  |  |
| Does this Update application include a cha | ange to your address?                                                                                                    |                   |                 | 0                          | ) No      |         |  |  |
| Does this Update application include a cha | ange to your gender?                                                                                                    |                   |                 | 0                          | No        |         |  |  |
| I would like to upload a new photo         |                                                                                                    |                   |                 |                            | No        |         |  |  |
| Are you submitting this Update application | n in order to deactivate your Agent ID license?                                                                                                    |                   |                 | 0                          | No        |         |  |  |
|                                            |                                                                                                    |                   |                 |                            |           |         |  |  |

| SAVE CAN |
|----------|
|----------|

| Agriculture                         |                                                                                                    | Help                                       | よ Nancy Hahlbeck 🗸 |
|-------------------------------------|----------------------------------------------------------------------------------------------------|--------------------------------------------|--------------------|
| Selected Account:<br>Nancy Hahlbeck | Applications / Agent Update                                                                                        |                                            |                    |
| Switch Account                      | LICENSE INFORMATION GENERAL INFORMATION CONTACT IN<br>Please select the applicable license number from the drop of | ATTESTATIONS                               | DOCUMENTS REVIEW   |
| + CREATE NEW APPLICATION            | expired, it may not appear in the drop down. You may rev                                                           | -                                          |                    |
| E LICENSE DASHBOARD                 | License Number *                                                                                                   | Please describe the nature of this update. |                    |
| APPLICATIONS                        | License multiper                                                                                                   |                                            |                    |
| ♦ ACCOUNT                           |                                                                                                    |                                            | 0 / 500            |
|                                     | Does this Update application include a change to your name?                                                        | No No                                      |                    |
|                                     | Does this Update application include a change to your address?                                                     | No                                         |                    |

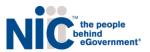

# **Renewal Applications**

Agent licenses may be renewed by selecting the "Agent Renewal" option. Proceed through the screens and review your application carefully to ensure the information on file is accurate.

| New Application |                        |                                                         |                          |  |
|-----------------|------------------------|---------------------------------------------------------|--------------------------|--|
|                 | You are cr             | reating a new application for: Swapna Pi                | ashanth                  |  |
| -               |                        |                                                         |                          |  |
|                 |                        | E                                                       | ©<br>∎                   |  |
|                 | New Agent Registration | Agent Update                                            | Agent Renewal            |  |
| l               |                        |                                                         |                          |  |
|                 | Please switch accourt  | nts if you want to create an application f<br>business. | or a different person or |  |
|                 |                        |                                                         |                          |  |
|                 |                        |                                                         |                          |  |
|                 |                        |                                                         |                          |  |
|                 |                        |                                                         |                          |  |
|                 |                        |                                                         |                          |  |
|                 |                        |                                                         |                          |  |
|                 |                        |                                                         |                          |  |
|                 |                        | CREATE APPLICATION                                      |                          |  |

| Applications / Agent Renewal                                                                                                    |  |   |              |  |  |  |  |  |
|----------------------------------------------------------------------------------------------------|--|---|--------------|--|--|--|--|--|
| LICENSE INFORMATION                                                                                                    |  |   | ATTESTATIONS |  |  |  |  |  |
| Please select the applicable license number from the drop down. Please note: If your license has been deactivated or is expired, it may not appear in the drop down. You may review the document requirements for each update type by clicking the tip icon. |  |   |              |  |  |  |  |  |
| License Number *                                                                                                    |  | • |              |  |  |  |  |  |
| Lancel Cancel                                                                                                    |  |   |              |  |  |  |  |  |

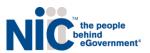

#### Note the prepopulated information appears here:

| LICENSE INFORMATION                                                          | GENERAL INFORMATION | CONTACT INFORMATION                                                                                        | ATTESTATIONS                                                             | DOCUMENTS                                                                 | PAYMENT                                          | REVIEW |
|------------------------------------------------------------------------------|---------------------|----------------------------------------------------------------------------------------------------|--------------------------------------------------------------------------|---------------------------------------------------------------------------|--------------------------------------------------|--------|
| First Name * Nancy Date of Birth * 02/06/1991                                | •                   | Middle Name Are you at least 21 years of age or olde  Yes No                                               | r? *                                                                     | Last Name *<br>Hahlbeck<br>Social Security Number *<br>000-11-1222        |                                                  |        |
| Email Address *<br>nancy.hahlbeck@egov.com                                   |                     | Do you hold a valid drivers license? *  (a) Yes No                                                         |                                                                          | Agent Type *<br>Agent in Charge                                           |                                                  | •      |
| Gender *<br>Female<br>Drivers license Issuing State *<br>MISSOURI            | *                   | Transaction Control Number *<br>123<br>(TCN) from your Livescan Vendor<br>Drivers License Number *<br>1234 |                                                                          | Authorizing Principal Officer o<br>Complia LLC<br>Authorizing Principal O | r Agent in Charge "<br>fficer or Agent in Charge | Ø      |
| Associated Business License * IN00000001 Business License Name * COMPLIA LLC |                     |                                                                                                    | ✓ VERIFY LICENSE NUMBER<br>Associated Business License Type *<br>Infuser |                                                                           |                                                  |        |
|                                                                              |                     | SAVE O SAVE                                                                                                | E & NEXT CANCEL                                                          |                                                                           |                                                  |        |

Please remember to review your application carefully to ensure all information is accurate.

Upon Renewal you will have to upload documentation

- Digital photo
- Valid Driver's License or State Issued Identification Card
- Proof of residency

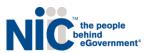

### How to Download Badge

### First go to the green button "Print Digital Card" in the top right hand corner of your dashboard.

| Agriculture                          | 0       |          |                | Č             | 1 0                    |                | OHelp 1             | McKenzie Smith 🗸 |
|--------------------------------------|---------|----------|----------------|---------------|------------------------|----------------|---------------------|------------------|
| Selected Account:<br>Anthony Smith   | License | es       |                |               |                        |                | 🛓 PRIN              | F DIGITAL CARD   |
| Switch Account 👻                     |         | Status   | Application ID | Title         | License Type           | License Number | Expiry Date 🛧       | Actions          |
| + CREATE NEW APPLICATION             | ٢       | Approved | 15212          | Anthony Smith | New Agent Registration | AGNT10002430   | 04/11/2023          |                  |
| E LICENSE DASHBOARD                  | ۲       | Approved | 16386          | Anthony Smith | New Agent Registration | TRAG10000295   | 06/16/2023          | =                |
| Applications                         |         |          |                |               |                        | Page: 1 👻      | Rows per page: 25 👻 | - 2 of 2 < >     |
| ACCOUNT ~                            |         |          |                |               |                        |                |                     |                  |
| <b>o<sup>0</sup> control panel</b> ~ |         |          |                |               |                        |                |                     |                  |

Then click on the appropriate license number you are looking to download and print.

| Selected Account:<br>Anthony Smith | License | es       |                                |                |                                          |                | 📥 PRI               | T DIGITAL CARD |
|------------------------------------|---------|----------|--------------------------------|----------------|------------------------------------------|----------------|---------------------|----------------|
| Account ~                          |         | Status   | Application 1D                 | Title          | License Type                             | License Number | Expiry Date 🛧       | Actions        |
| ENEW APPLICATION                   | ۲       | Approved | 15212                          | Anthony Smith  | New Agent Registration                   | AGNT10002430   | 04/11/2023          | (=)            |
| DASHBOARD                          | 0       | Approved | Download Digital Card          | Kathone Caribb | Allow Anton Descentions                  | 77 \G10000295  | 06/16/2023          | (=)            |
| ations<br>IT                       |         |          |                                |                | ich you want to print the digital<br>rd. | Page: 1 -      | Rows por page: 25 * | 1 • 2 of 2 <   |
| DL PANEL 🗸 🗸                       |         |          | Select License<br>AGNT10002430 |                |                                          | -              |                     |                |
|                                    |         |          |                                | DOWNLOAD       | DIGITAL CARD                             |                |                     |                |
|                                    |         |          |                                |                |                                          |                |                     |                |

Once you click on "Download Digital Card" in the pop up then the download will usually appear in the bottom left hand side of the screen to download.

|                                    |         |          |                  |                                  |                        |                | OHelp               | ▲ McKenzie Smith ~ |
|------------------------------------|---------|----------|------------------|----------------------------------|------------------------|----------------|---------------------|--------------------|
| Selected Account:<br>Anthony Smith | License | S        |                  |                                  |                        |                | <u>الله</u> و       |                    |
| Switch Account -                   |         | Status   | Application ID   | Title                            | License Type           | License Number | Expiry Date 🛧       | Actions            |
| + CREATE NEW APPLICATION           | ۲       | Approved | 15212            | Anthony Smith                    | New Agent Registration | AGNT10002430   | 04/11/2023          | =                  |
| E LICENSE DASHBOARD                | ۲       | Approved | Download Digital | Card                             |                        | × 1010000295   | 06/16/2023          |                    |
| APPLICATIONS                       |         |          |                  | Please select the license for wh |                        | Page: 1 -      | Rows per page: 25 ¥ | 1 - 2 of 2 < >     |
| Ø: ACCOUNT ~                       |         |          | Select License   |                                  |                        |                |                     |                    |
| o <sup>0</sup> CONTROL PANEL ~     |         |          | AGNT10002        | 430                              |                        |                |                     |                    |
|                                    |         |          |                  | DOWNLOAD                         | DIGITAL CARD           |                |                     |                    |
|                                    |         |          |                  | _                                |                        | _              |                     |                    |
|                                    |         |          |                  |                                  |                        |                |                     |                    |
|                                    |         |          |                  |                                  |                        |                |                     |                    |
|                                    |         |          |                  |                                  |                        |                |                     |                    |
|                                    |         |          |                  |                                  |                        |                |                     |                    |
| DigitalCard (43).pdf               |         |          |                  |                                  |                        |                |                     | Show all X         |

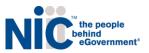

### Payments

Most applications in NLS require the payment of fees as detailed by the ILDOA rules and regulations. Users are able to ONLY pay by credit card.

|                                       |                                                                         |                  |           | Help    | 💄 McKenzie Smith 🗸 |  |  |  |  |  |
|---------------------------------------|-------------------------------------------------------------------------|------------------|-----------|---------|--------------------|--|--|--|--|--|
| Applications / New Agent Registration |                                                                         |                  |           |         |                    |  |  |  |  |  |
| GENERAL INFORMATION                   | CONTACT INFORMATION                                                     | ATTESTATIONS     | DOCUMENTS | PAYMENT | REVIEW             |  |  |  |  |  |
|                                       | You will be transferred to the payment collection portal on submission. |                  |           |         |                    |  |  |  |  |  |
| Payment Options *                     |                                                                         |                  |           |         |                    |  |  |  |  |  |
| Oredit Card                           |                                                                         |                  |           |         |                    |  |  |  |  |  |
|                                       |                                                                         |                  |           |         |                    |  |  |  |  |  |
|                                       |                                                                         | SAVE SAVE & NEXT | CANCEL    |         |                    |  |  |  |  |  |

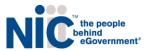

# Support

# Program Help

For questions regarding application requirements, acceptable documentation, the status of your application, rules, regulations, policy, or other program specific questions, please contact the Illinois Department of Agriculture directly at via email at <u>agr.adultuse@illinois.gov</u>

# **Technical Help**

If you have technical support questions and need assistance with logging in, or utilizing the portal properly, please contact us at <u>nlssupport-il-doa@egov.com</u> for any further assistance.

Please provide your license number or application ID number, your name, and as many details as possible when contacting technical support. When you email support, a support ticket is automatically created with your request details.

NLS support is <u>not</u> able to provide status updates on submitted applications. Please do <u>not</u> contact NLS support to ask about the status of your application.

# Help Screens and Online User Guides

Help information, contact numbers, emails and this user guide are located in the portal. Click on the Help button in upper right of your screen.

| Agriculture                         |         |          |                                            |                                                                                                    |                                               |                | O Help                                  | L Nancy Hahlbeck 🖂 |
|-------------------------------------|---------|----------|--------------------------------------------|----------------------------------------------------------------------------------------------------|-----------------------------------------------|----------------|-----------------------------------------|--------------------|
| Selected Account:<br>Nancy Hahlbeck | License | °S       |                                            |                                                                                                    |                                               |                |                                         | ٣                  |
| Switch Account                      |         | Status   | Application ID                             | Title                                                                                                    | License Type                                  | License Number | Expiry Date 个                           | Actions            |
| + CREATE NEW APPLICATION            | ۲       | Approved | 1057                                       | Nancy Hahlbeck                                                                                                    | New Agent Registration                        | INAC10000002   | 03/03/2022                              |                    |
| E LICENSE DASHBOARD                 |         |          | Help                                       |                                                                                                    |                                               | 🗙 Page: 1 👻    | Rows per page: 25 👻                     | 1-1of1 < >         |
| APPLICATIONS                        |         |          | Please click here to view the t            |                                                                                                    | lease contact the DOA at the applicable email | laddraes       |                                         |                    |
| ¢ ACCOUNT ~                         |         |          | <ul> <li>AGR.adultuse@illinois.</li> </ul> | gov                                                                                                    |                                               | l audress.     |                                         |                    |
|                                     |         |          | <li>f if you</li>                          | For technical support, please contact illinois at nissupport-II-doa@egov.com. Thank you!  for technical support, please check your spam folder. |                                               |                |                                         |                    |
|                                     |         |          |                                            |                                                                                                    | CLOSE                                         |                |                                         |                    |
|                                     |         |          |                                            |                                                                                                    |                                               | _              |                                         |                    |
|                                     |         |          |                                            |                                                                                                    |                                               |                | r Expiry Date ↑ Actions<br>2 03/03/2022 |                    |
|                                     |         |          |                                            |                                                                                                    |                                               |                |                                         |                    |
|                                     |         |          |                                            |                                                                                                    |                                               |                |                                         |                    |

### Support

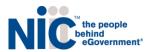

| Help            |                                                                                                    | ×             |
|-----------------|----------------------------------------------------------------------------------------------------|---------------|
| For questions   | ere to view the training material<br>surrounding Illinois Department of Agriculture, please contact the DOA at the applicable e<br>ultuse@illinois.gov | mail address: |
| For technical s | upport, please contact Illinois at nlssupport-il-doa@egov.com. Thank you!                                                                              |               |
|                 | If you do not receive Complia email notifications, please check your spam<br>folder.                                                                   |               |
|                 | CLOSI                                                                                                    | :             |

# **Resend Verification Email**

Navigate to the registration screen, scroll to the bottom where it says, "If you didn't receive your verification email, please click here." Or you may use this link:

https://il-doa-public.mycomplia.com/#!/resendVerifyAccountEmail

| Legal F | first Name *                 | Legal Last Name *                   |
|---------|------------------------------|-------------------------------------|
| 0       |                              |                                     |
| Email * |                              | Confirm Email *                     |
|         |                              |                                     |
| Phone   | Number *                     |                                     |
|         |                              |                                     |
| SSN *   |                              | Confirm SSN *                       |
|         | Date of Birth *              | Confirm Date of Birth *             |
|         | Date of Birth                | Confirm Date of Birth               |
|         | This field is required.      | This field is required.             |
| Passwo  | ۰ ord*                       | Re-enter Password *                 |
|         |                              |                                     |
|         | Please read and accept Terms | s and Conditions before proceeding. |
|         |                              |                                     |
|         | I'm not a robot              |                                     |

Support

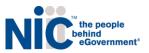

### Forgot Password

Navigate to the Sign In screen, click the "Forgot Password" button. You will need to enter your "registered" email on the next screen to request a "send Rest Password" email. Or you may use this link:

| Illinois<br>Agriculture | •(•                                                              | ) Sign In | Register |
|-------------------------|------------------------------------------------------------------|-----------|----------|
|                         | Sign In                                                          |           |          |
|                         | Usemame (email) * nancy_hahibeck@egov.com                        |           |          |
|                         | Password *                                                       |           |          |
|                         |                                                                  |           |          |
|                         | Accept Terms and Conditions.      I'm not a robot     Conditions |           |          |
|                         | SIGN IN                                                          |           |          |
|                         |                                                                  |           |          |

### **Change Password**

While logged in, you will find "Change Password" when you click on your name in upper right corner.

| Agriculture                                 |                    | Help | 1 Nancy Hahlbeck 🗸          |
|---------------------------------------------|--------------------|------|-----------------------------|
| Selected Account:<br>undefined<br>undefined | Licenses           |      | Change Password<br>Sign Out |
| Switch Account                              | No licenses found. |      |                             |
| + CREATE NEW APPLICATION                    |                    |      |                             |

#### Proceed with the change instructions on the next screen.

| Change Password |                                        |
|-----------------|----------------------------------------|
|                 |                                        |
|                 | Current Password *<br>Current Password |
|                 |                                        |
|                 | New Password *                         |
|                 | New Password                           |
|                 | Re-enter Password * Re-enter Password  |
|                 |                                        |
|                 |                                        |

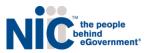

# **User Tips and FAQs**

This section contains miscellaneous reference and FAQ.

### Legend

These icons are described here:

Pro Tips
 Toggle Filer
 Actions
 Useful Information
 Search Filters
 Actions shortcut on Specific Licenses

# **Pro Tips**

Pro Tips are found throughout the software, where additional information may be helpful. Some Pro Tips have hyperlinks to download documents. When you click on the *icon*, a window will open.

Here is a sample Pro Tips for a "Photo Upload":

| sue  | Photo Identification Card A                                                                        |                                                                                                    |        |  |  |  |  |  |
|------|----------------------------------------------------------------------------------------------------|----------------------------------------------------------------------------------------------------|--------|--|--|--|--|--|
| enc  | background or backdrop is in natural color; Was taken in full-face view directly facing the camera | Upload a photo that: Was taken no more than 30 calendar days before application submission; Was taken against a plain<br>background or backdrop is in natural color; Was taken in full-face view directly facing the camera with a neutral facial<br>expression and both eyes open; presecription glasses and religious head coverings not covering any areas of the open face<br>are allowed. |        |  |  |  |  |  |
|      | NOT                                                                                                | USEFUL                                                                                                    | USEFUL |  |  |  |  |  |
| Form | 0                                                                                                  |                                                                                                    |        |  |  |  |  |  |

# Filters

### The filter will sort the screen for viewing.

| License             | Licenses             |                |                |                        |                |                     |              |  |  |  |
|---------------------|----------------------|----------------|----------------|------------------------|----------------|---------------------|--------------|--|--|--|
| Status<br>Approved, | Deactivated, Expired | <b>~ Appli</b> | sation Type    | •                      |                |                     | 8            |  |  |  |
|                     | Status               | Application ID | Title          | License Type           | License Number | Expiry Date 🔨       | Actions      |  |  |  |
| ٢                   | Approved             | 1057           | Nancy Hahlbeck | New Agent Registration | INAC1000002    | 03/03/2022          |              |  |  |  |
|                     |                      |                |                |                        | Page: 1 💌      | Rows per page: 25 🔻 | 1-1 of 1 < > |  |  |  |

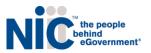

### Actions

The Actions button will provide shortcuts to actions on licenses.

| Licenses            |                      |                |                |                        |                |                     |        | T    |   |
|---------------------|----------------------|----------------|----------------|------------------------|----------------|---------------------|--------|------|---|
| Status<br>Approved, | Deactivated, Expired | ∽ Appli        | ation Type     | ×                      |                |                     | ;      | Ø    | 8 |
|                     | Status               | Application ID | Title          | License Type           | License Number | Expiry Date 🔨       | Acti   | ions |   |
| 0                   | Approved             | 1057           | Nancy Hahlbeck | New Agent Registration | INAC1000002    | 03/03/2022          |        | 9    |   |
|                     |                      |                |                |                        | Page: 1 💌      | Rows per page: 25 💌 | 1-1of1 | <    | > |

Each time the actions icon appears, the choices may be different. In this license dashboard, the actions available are to "view license" and license options.

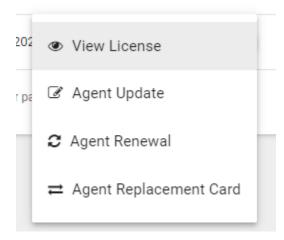

#### **User Tips and FAQs**

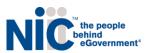

### FAQs - Frequently Asked Questions

How do I change my name or mailing address?

Submit an Update application.

• How can I check on the status of my application?

You can see the status by clicking on the Applications tab and carefully reviewing the "Status" column.

### • Where can I find my expiration date?

On the License Dashboard tab, carefully review the "Expiry Date" column next to your license.

### • How do I know which documents should have been uploaded to my application?

You will see a red x on the Review Screen before you submit.

### How can I change the email address on my account?

You may change your email on the account, by adding another email. Login to Account, Settings, Security and

Add User. You will need to logout and login as the new user email and then remove the old email you are

changing out. If you want to add an email back, simply View the Removed Users and restore the email.

### • Who do I call for help submitting an application?

Contact the Program directly, as they will be able to assist you.

### **Program Help Contact Information**

For questions regarding application requirements, acceptable documentation, the status of your application, rules, regulations, policy, or other program specific questions, please contact the Illinois Department of Agriculture via email at agr.adultuse.illinois.gov

### **Technical Help Contact Information**

If you have technical support questions and need assistance with logging in, switching accounts, or utilizing the portal properly, please contact us at <u>nlssupport-il-doa@egov.com</u> for any further assistance. Please provide your license number or application id number, your name and as many details as possible when contacting technical support. When you email support, a ticket is automatically created with your request details.